## **ISA Server 2006 – Outlook Webserververöffentlichung**

Die zwei häufigsten Probleme bei der Nutzung von Outlook Web Access für normale Benutzer ist, dass diese vergessen …

- A) In die URL für den OWA Aufruf /Exchange hinzuzufügen
- B) HTTPS statt HTTP in der URL einzugeben

Mit ISA Server 2004 / 2006 können diese beiden häufigsten Fehlbedienungen eliminiert werden, indem ISA Server so konfiguriert wird, dass auch ein Aufruf von…

<http://owa.domaene.de>den Benutzer auf den richtigen Pfad https://owa.domaene.de/exchange bringt

Bei ISA Server 2004 war das automatische Schwenken von HTTP auf HTTPS noch etwas komplizierter, dafür aber die Umlenkung von https://owa.domaene.de auf https://owa.domaene.de/exchange sehr einfach, wie folgende Abbildung zeigt:

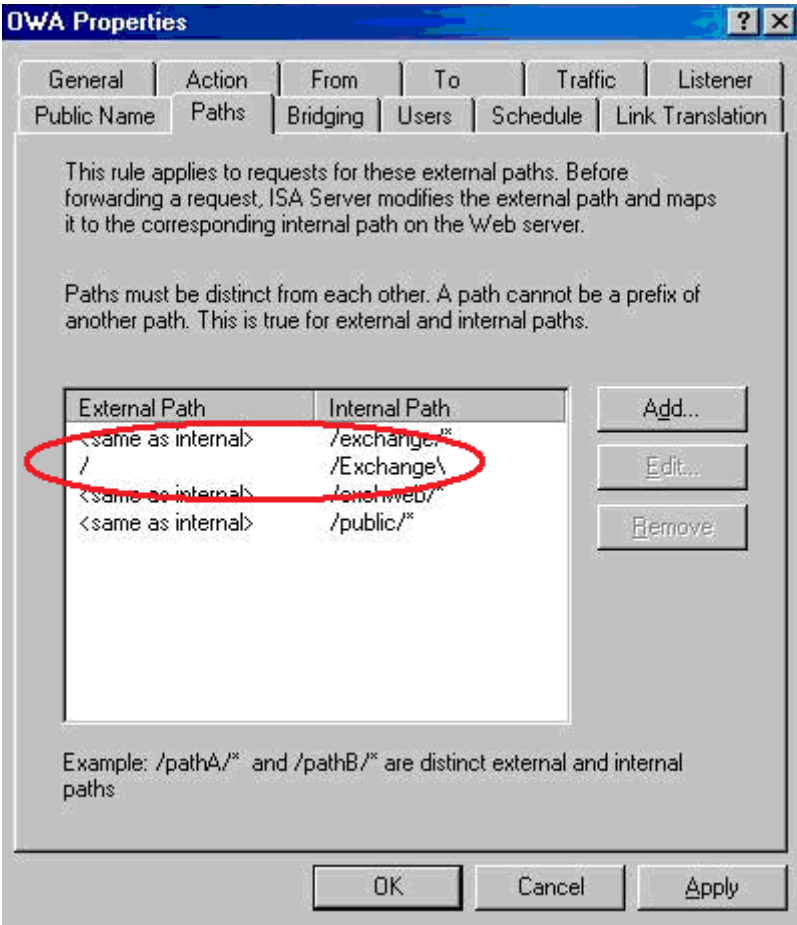

Die folgende Anleitung ist für ISA Server 2006 konzipiert worden

**Umleitung von https://owa.domaene.de auf https://owa.domaene.de/exchange**

Zuerst muss eine Webserververöffentlichungsregel erstellt werden, deren Ziel es ist, die Verbindung zu verweigern und auf die korrekte OWA Webseite umzuleiten. Die Verweigerungsregel muss vor der Erlaubnisregel stehen.

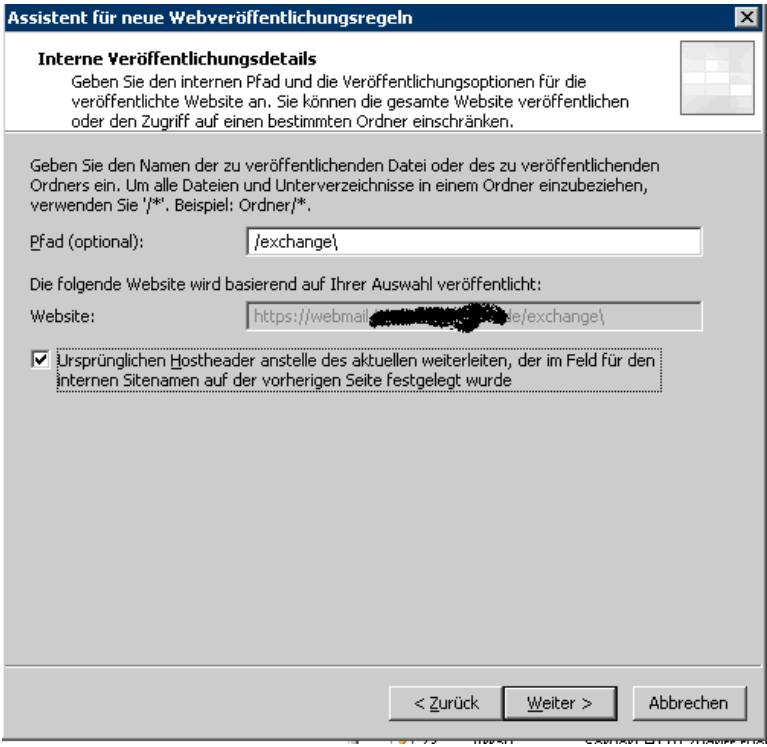

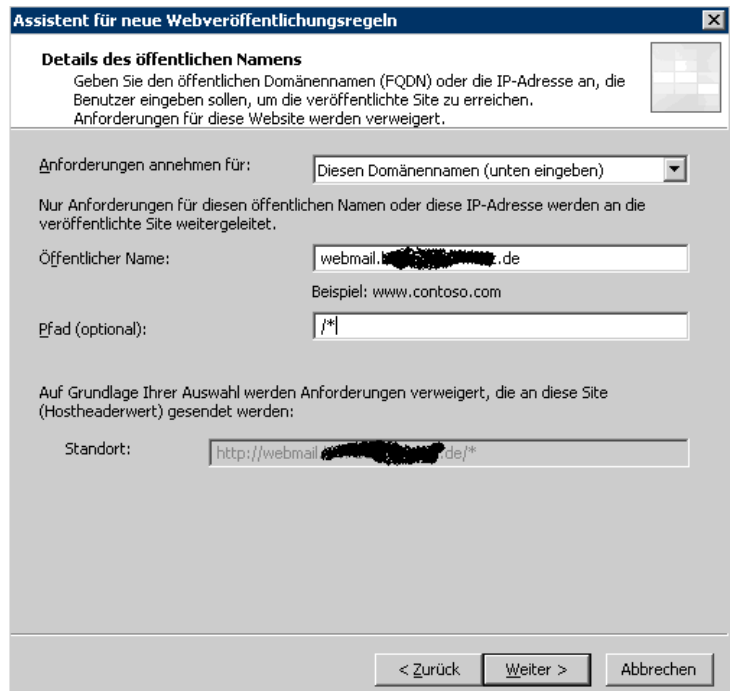

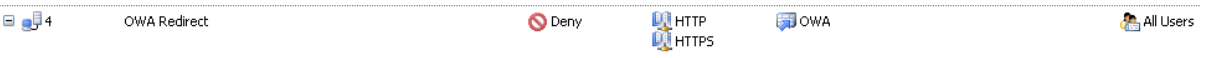

## **Umleitung auf die korrekte OWA Seite**

Im Listener ist bei den Pfaden / eingetragen, so das eine Anfrage an https://owa.domaene.de auf https://owa.domaene.de/exchange umgeleitet wird.

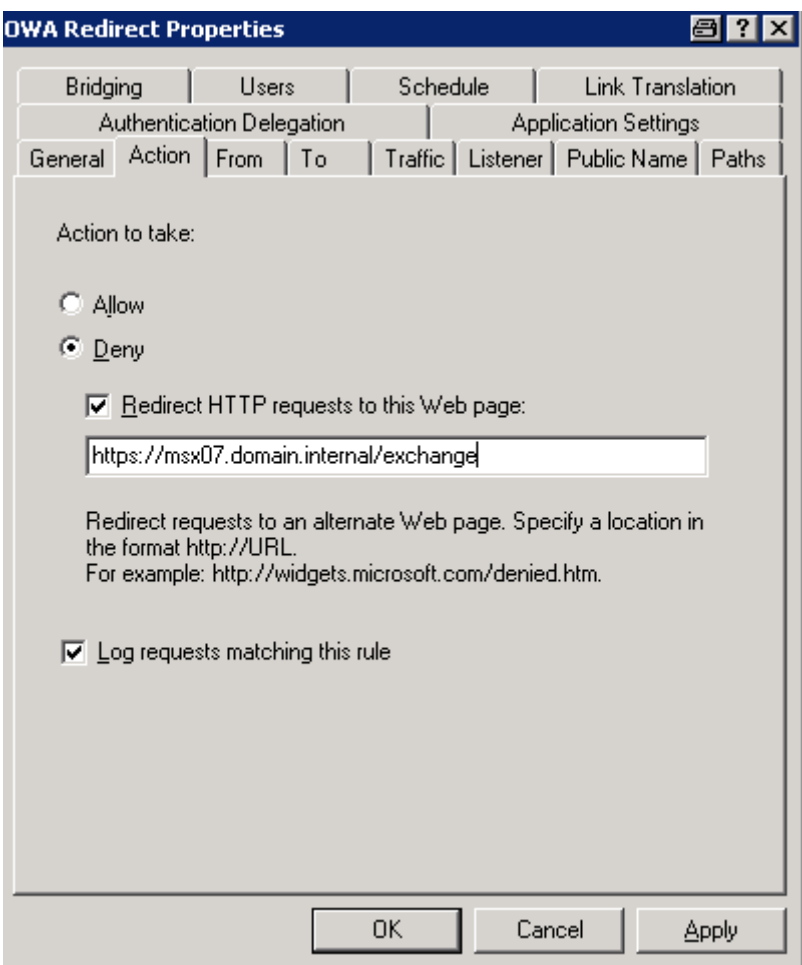

Es wird keine Delegation der Authentifizierung verwendet

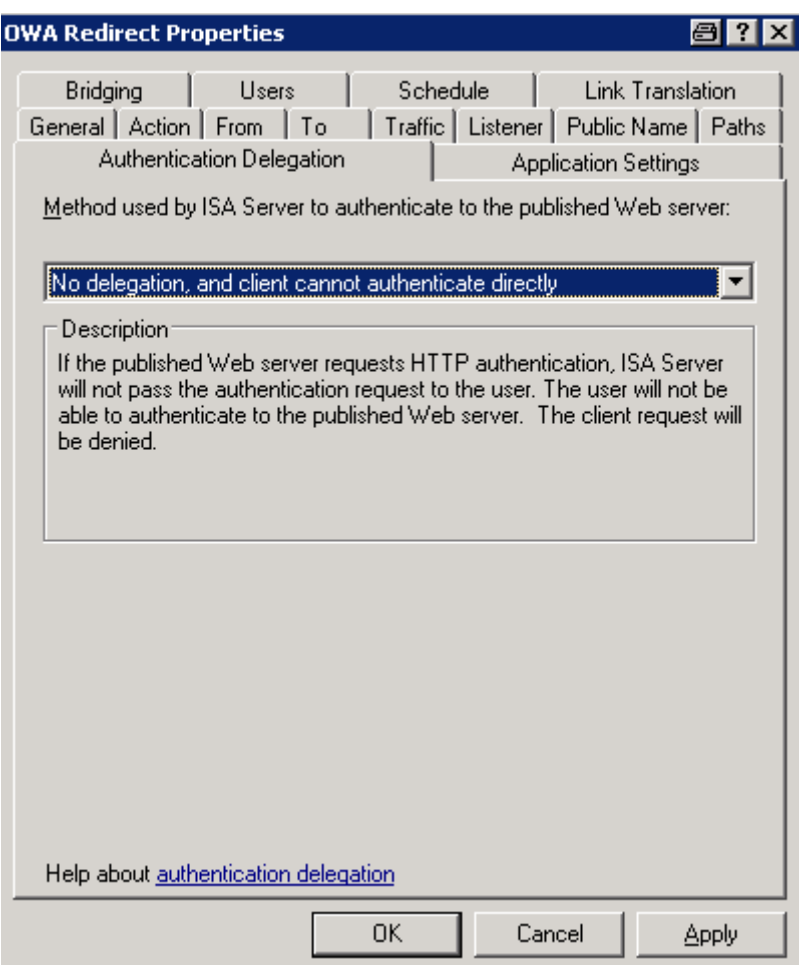

Wichtig: Geben Sie als Benutzerdefiniertes Formular "Exchange" an und als Abmelde URL ?cmd=logoff.

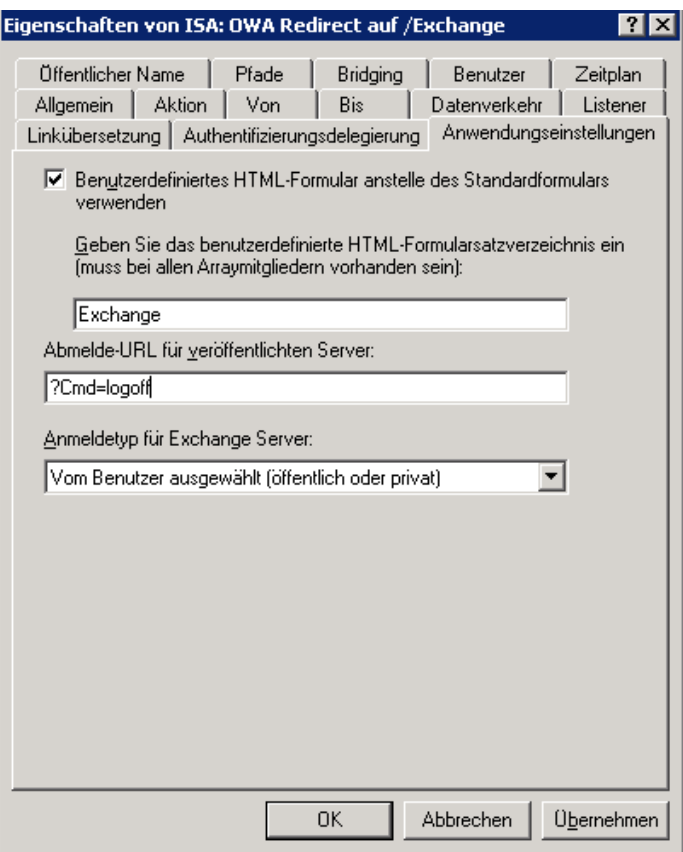

## **Umleitung von HTTP auf HTTPS**

Wie bereits weiter oben in dieser Kurzanleitung erwähnt, ist es mit ISA Server 2006 sehr leicht HTTP-Anfragen auf HTTPS umzuleiten. Die folgende Abbildung zeigt die korrekte Mailserver-Veröffentlichungsregel.

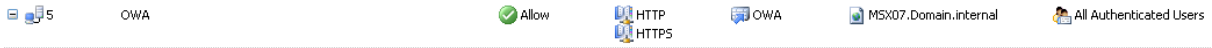

Erstellen Sie als erste wie gewohnt eine normale Mailserververöffentlichungsregel für OWA mit ISA Server 2006.

Gehen Sie nach Erstellung der Regel in die Eigenschaften des Weblisteners und aktivieren Sie zusätzlich HTTP im Listener. Danach sind die Radiobuttons für die Umleitung von http auf HTTPS nicht mehr desaktiviert.

Wählen Sie "Redirect all traffic from http to HTTPS". Sie schaffen mit der Öffnung von HTTP keine zusätzliche Sicherheitslücke da die HTTP-Anfragen ja sofort auf HTTPS umgeleitet werden.

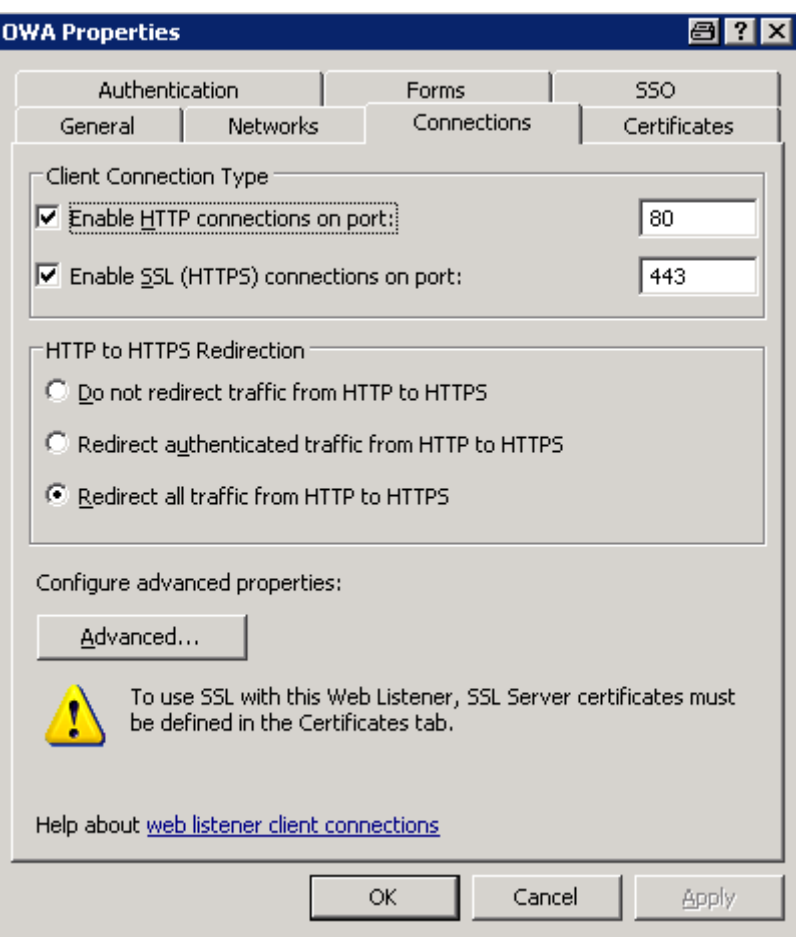

Fertig. Jetzt kann der Benutzer (fast) nichts mehr falsch machen (falls er nicht vergisst die Internetverbindung herzustellen, wenn er aus dem Internet versucht, auf Outlook Web Access zuzugreifen.